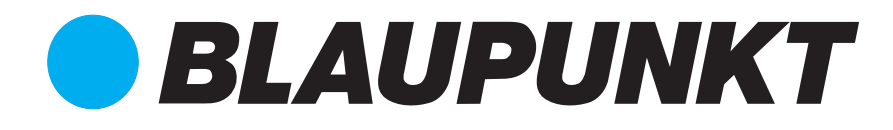

#### Shaghal Ltd. 2231 Colby Ave, Los Angeles, california 90064

©2018 BLAUPUNKT. All Rights Reserved NOTE: This equipment has been tested and found to comply with the limits for a Class B digital device, pursuant to part 15 of the FCC Rules. These limits are designed to provide reasonable protection against harmful interference in a residential installation. This equipment generates uses and can radiate radio frequency energy and, if not installed and used in accordance with the instructions, may cause harmful interference to radio communications. However, there is no quarantee that interference will not occur in a particular installation. If this equipment does cause harmful interference to radio or television reception. which can be determined by turning the equipment off and on, the user is encouraged to try to correct the interference by one or more of the following measures:

- Reorient or relocate the receiving antenna.

- Increase the separation between the equipment and receiver.

-Connect the equipment into an outlet on a circuit different from that to which the receiver is connected.

-Consult the dealer or an experienced radio/TV technician for help

Changes or modifications not expressly approved by the party responsible for compliance could void the user's authority to operate the equipment. This device complies with Part 15 of the FCC Rules. Operation is subject to the following two conditions:

(1) this device may not cause harmful interference, and

(2) this device must accept any interference received, including interference that may cause undesired operation.

 $\sqrt{\frac{1}{2}}$  WARNING: Cancer and Reproductive Harm-www. P65Warnings.ca.gov

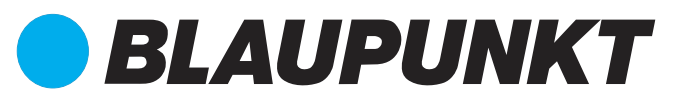

#### **BPA799PLAY Denver**

# **CAR STEREO RECEIVER Instruction Manual**

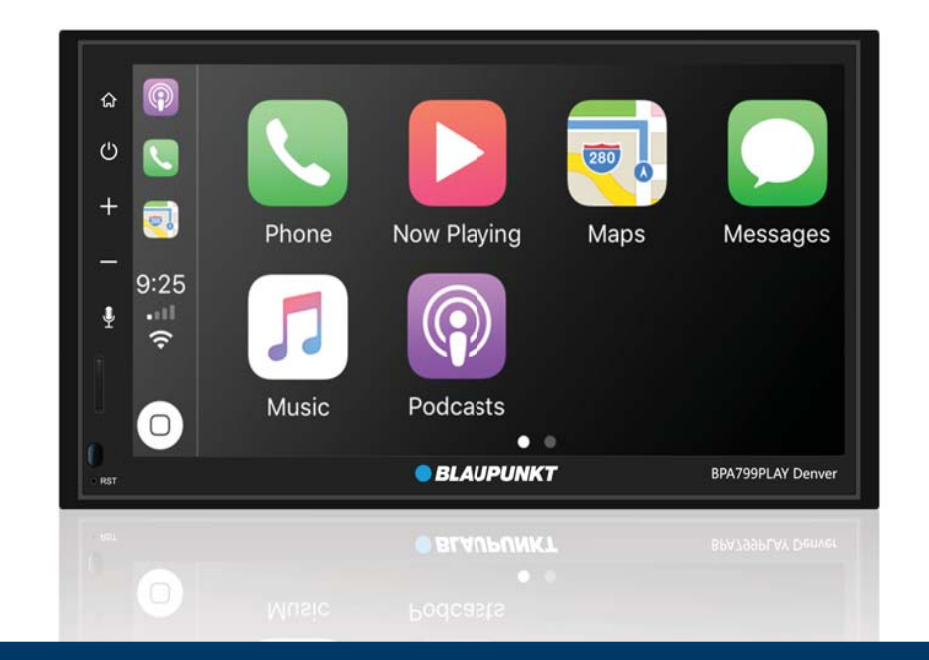

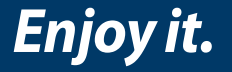

### **Contents**

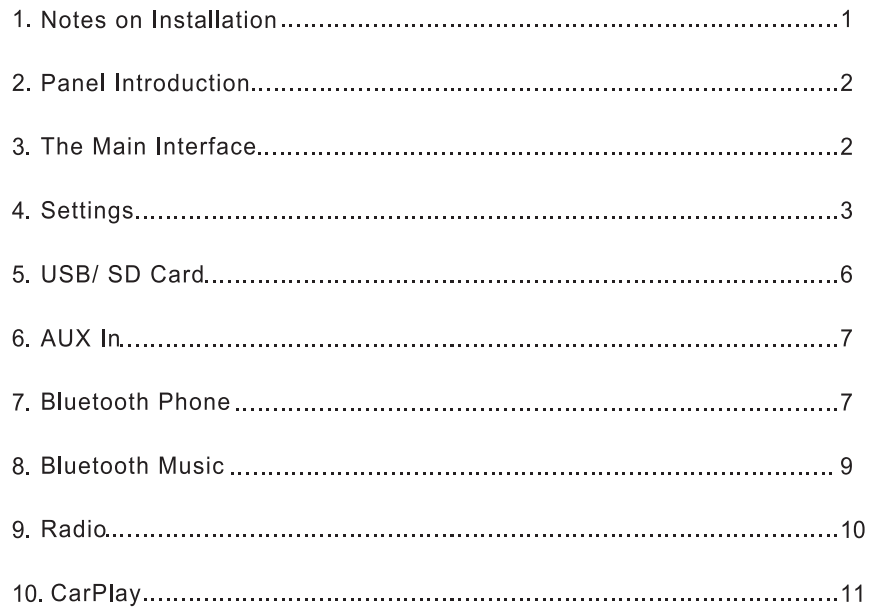

### 1. Notes on Installation

The unit is designed for 12V DC negative ground operation system only. Before installing the unit, make sure your vehicle is connected to DC12V negative ground electrical system.

The negative battery terminal must be disconnected before making connections, which can decrease the chance of damaging the unit due to short circuit.

Be sure to connect the color coded leades correctly according to the diagram. Incorrect connection may cause the unit malfunction or damage the vehicle's electrical system.

Be sure to connect the speaker (-) leads to the speaker (-) terminal. Do not connect the left and right channel speaker cables to each other or to the vehicle body.

Do not block vent or radiator panel. Blocking them will cause heat build up inside and may result in fire.

### 2. Panel Introduction

Please refer to the physical panel for the corresponding button introduction. (If there are any deviations in functions, please refer to the actual panel)

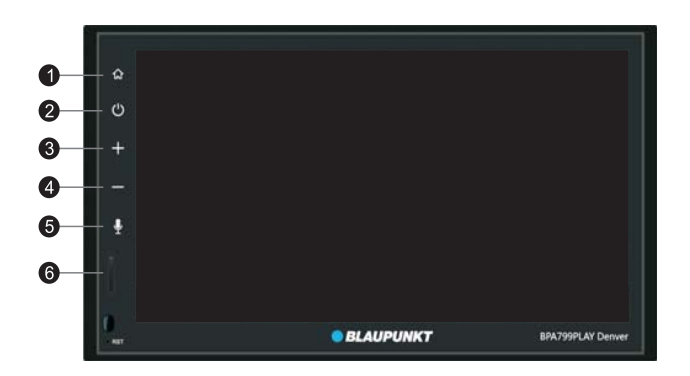

Detail operations as below:

- 1) Click "  $\hat{\omega}$  " to return to the home screen.
- " to mute and hold it down to turn the receiver off.  $2)$ Click " U
- Click  $"$   $+$ to increase the volume.  $3)$
- to decrease the volume.  $4)$ Click "
- to go Hands-Free.  $5)$ Click "
- 6) SD Card port.

### 3. The Main Interface

The first time you run this system, it will default to the main interface.

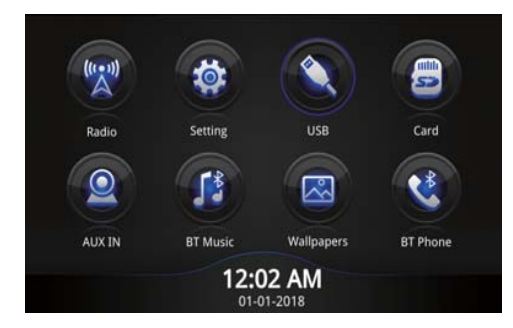

#### Detail operations as below:

- 1) Click " is to enter the wallpaper settings interface.
- " to enter settings interface.  $(2)$ Click " 10.
- ́ " to play audio/ video/ photo files in U disk.  $3)$ Click "
- " to play audio/ video/ photo files in SD Card.  $4)$ Click " **SEPTE**
- " to enter audio interface.  $\odot$  $5)$ Click "
- " to enter BT Music interface.  $6)$ Click " Γž
- $7)$ Click<sup>\*</sup> " to enter the radio interface.
- t<sup>\*</sup> " to enter BT Phone interface.  $8)$ Click "

## **4. Settings**

Once in the Settings interface, you may adjust the Time, Sound, etc.

#### • Time

Drag up and down to set the Year, Month, Day, Hour, Minute, and Model.

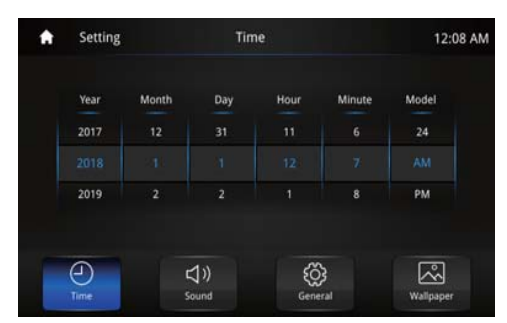

#### • Sound

Turn ON/ OFF the beep, adjust the reverse sound, and the use of sound effects.

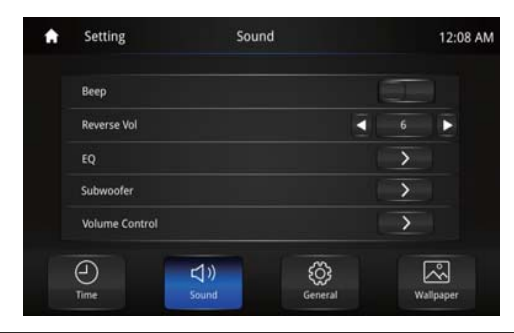

When adjusting the Sound Settings, you may also change the Equalization.

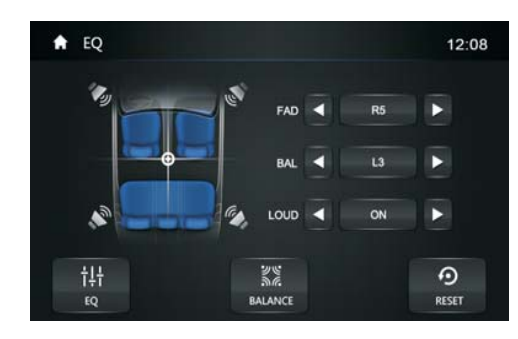

Detail operations as below:

- Click " $\leq$   $\geq$  " to increase or decrease the Fade, Balance, or Volume.  $\left( \begin{matrix} 1 \end{matrix} \right)$
- " to set the center point of the sound.  $2)$ Drag "  $\bullet$
- to switch the sound modes: Custom, Standard, Soft, Rock, etc.  $3)$ Click " 讲
- " to enter the sound field settings interface.  $4)$ Click  $\overline{\mathbf{M}}$
- " to reset to factory settings.  $5)$ Click<sup>'</sup>  $\odot$

#### • General

Swipe up and down on the screen to go to the next page.

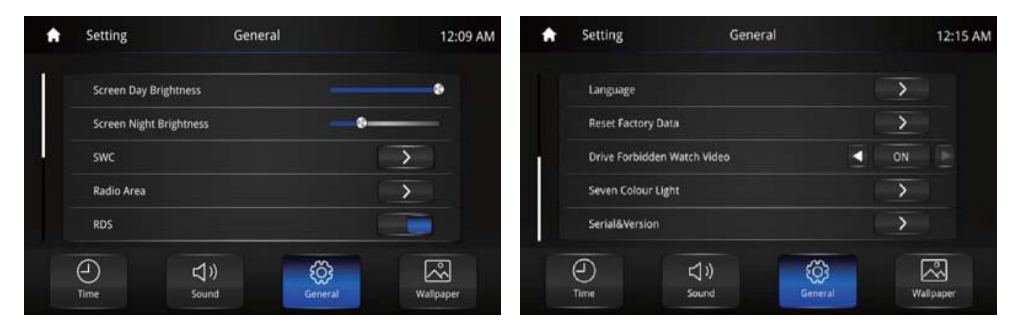

Detail operations as below:

- Screen Day brightness Adjust the display brightness of daytime  $\left( \begin{matrix} 1 \end{matrix} \right)$
- Screen Night brightness Adjust the display brightness of night $2)$
- SWC Set functions for Steering Wheel Controls. 3
- Radio Area Choose vour location. 4
- RDS Click " ON | " to turn ON/ OFF the RDS Display Information. 5
- Language Choose your language. 6
- 7 All stored data will be lost, make sure to back up all information you want to keep.
- 8) Drive Forbidden Watch Video- Click " on the " to turn ON/OFF the Drive-forbiddenwatch-video funtion
- 9) Seven Colour Light-Set the function of Seven Color Light
- $10<sub>1</sub>$ Serial & Version - View the Serial Number and Version Information.

#### • Wallpaper

Change your wallpaper.

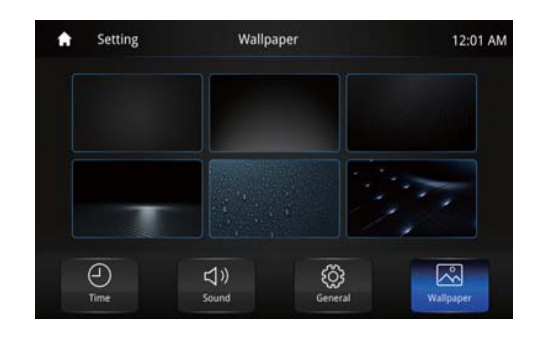

### 5. USB/SD Card

When an external drive is connected, you can perform video and photo file playback.

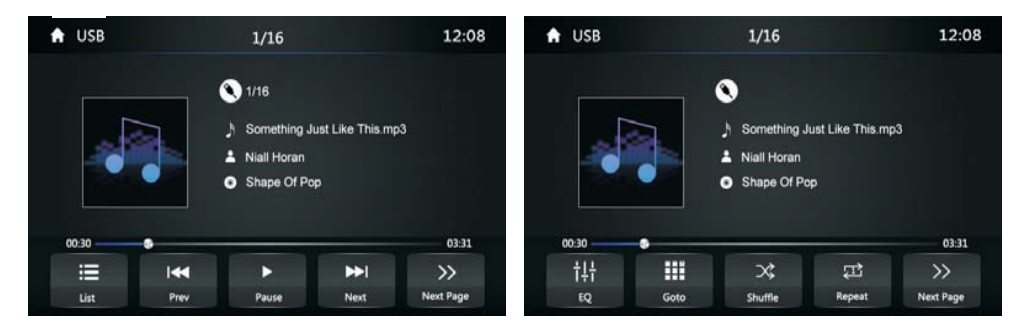

Detail operations as below:

- 1) Click " $\equiv$  " to enter the USB/SD songs list interface.
- " to rewind. Hold to play last song.  $2)$ Click " **KK**
- $\mathbf{p}$ " to play/ pause current song.  $3)$ Click "
- " to skip to next song. Hold to fast forward.  $4)$ Click "  $\blacktriangleright$
- $\rightarrow$ " to enter next page.  $5)$ Click "
- to enter EQ Settings interface.  $6)$ Click " H.
- to select and play digitally.  $7)$ Click " Ħ
- to shuffle songs randomly.  $8)$ Click " 交
- $Click "  $\blacksquare$$ " to repeat and loop a song.  $9)$

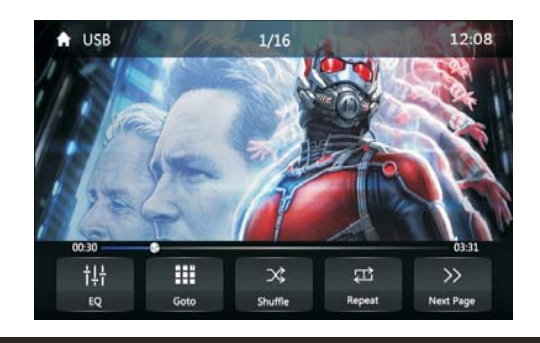

## 6. AUX In

Connect your video and audio inputs respectively, and enter into the AUXIN Icon to play.

### **7. Bluetooth Phone**

Establish a point-to-point connection between your Bluetooth enabled phone and this receiver and be able to dial, answer, and play music hands-free.

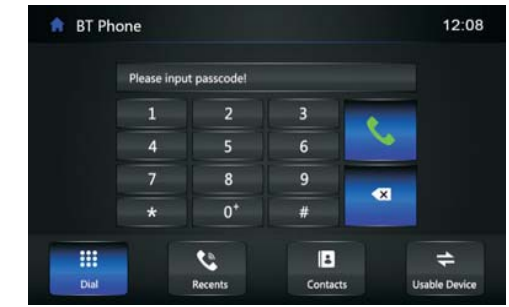

#### • Usable Device

- To pair a new phone to the receiver follow these steps:
- 1. Open BT Phone, Click on "Usable Device", and make sure "Auto Connect" is ON
- 2. Turn on the phone's wireless Bluetooth connection.
- 2. Search for this device's Bluetooth signal and connect to it.
- 3. When the connection is confirmed, a prompt message will display on your phone's screen; Confirm it is correct.

DO NOT try to connect your device while operating the vehicle.

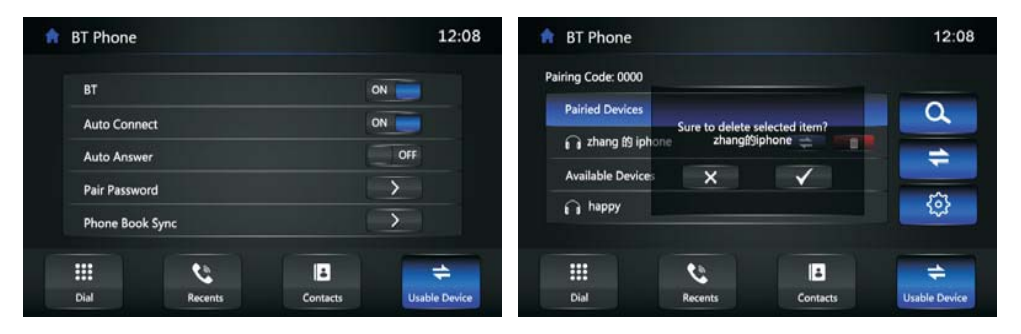

#### • Dial

With a successful connection to a phone, you can call out and hear the call over the speakers. Just touch the numberic buttons on the screen to dial.

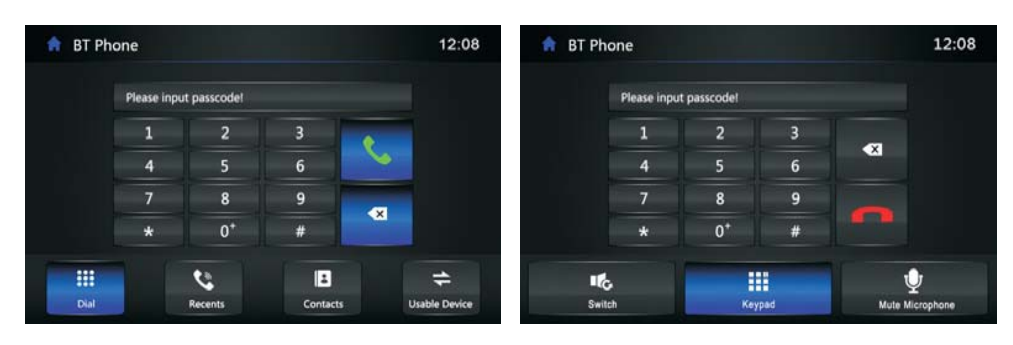

Detail operations as below:

- 1) Click " **Q** v to dial the call.
- Click " a " to delete numbers one by one. Hold down to delete all.  $2)$
- Click " $\frac{1}{2}$ " to bring up and down the number pad.  $3)$
- " to hang up the call.  $4)$ Click '
- " to switch the call audio to the handset or car stereo.  $5)$ Click " **IIG**
- Click " $\bigcup$  " to mute the call.  $6)$

#### • Recents

Call records are stored and marked by recently dialed, received, and missed calls.

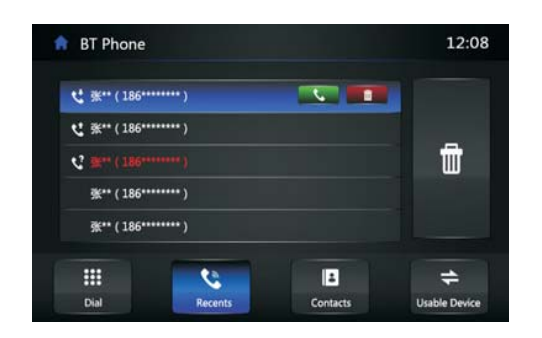

Detail operations as below:

- 1) This icon " $\mathcal{R}$  " signifies a missed call.
- This icon " $\mathcal{R}$ " signifies a dialed phone number.  $2)$
- This icon " t' " signifies a received call.  $3)$
- Click  $\frac{1}{2}$   $\frac{1}{2}$   $\frac{1}{2}$  to delete all communication records.  $4)$

When connected to your phone, you can sync your contacts with the device. Go to "Settings" > "Synchronize Phone Book" on the Bluetooth Interface and click "Confirm" to set it up. Some phones may not be compatible with the Phone Book.

• Setup

Call records are stored and marked by recently dialed, received, and missed calls.

## **8. Bluetooth Music**

Once you've established a connection, you can play all of your audio files seamlessly

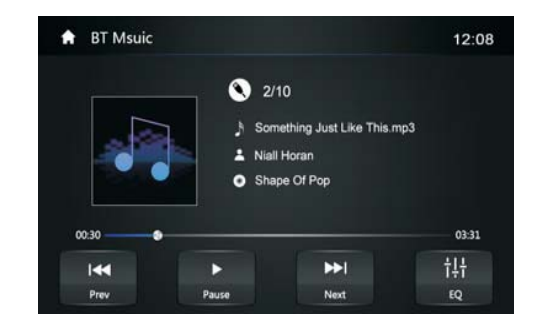

### 9. Radio

Scan, Save, and Scroll through your favorite stations.

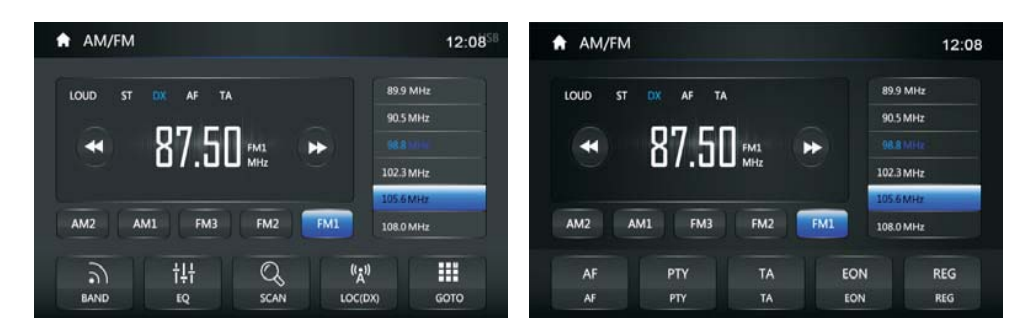

Detail operations as below:

- 1) Click " a) " to switch between FM1/ FM2/ FM3/ AM1/ AM2.
- Click " $\frac{11}{11}$ " to set the EQ.  $2)$
- Click "  $\sqrt{2}$  " to scan saved stations. Hold to scan for a good signal.  $3)$
- Click " $\frac{R}{2}$ " to switch LOC/DX.  $4)$
- Click " $\frac{1}{\sqrt{2}}$ " to bring up the frequency keyboard. Input a station, or choose a  $4)$ pre-stored selection.
- Click " << " to search for stations on the Low Frequency side.  $4)$
- Click " $\triangleright$  " to search for stations on the High Frequency SIDE.  $4)$
- Click " $\frac{M}{n}$ " to turn ON/ OFF the AF Mode. 4)
- Click " If " to display the program type. You can search for stations based on  $4)$ the type.
- Click " " to turn ON/ OFF the TA Mode.  $4)$
- $\frac{FON}{FOM}$  " to show other network information; update the AF and TA. Click "  $4)$
- Click  $\frac{1}{\pi}$  and  $\frac{1}{\pi}$  is to select the station.  $4)$

## 10. CarPlay

Connect your phone to call, view map information, play music, watch videos, listen to podcasts, read audiobooks and so on.

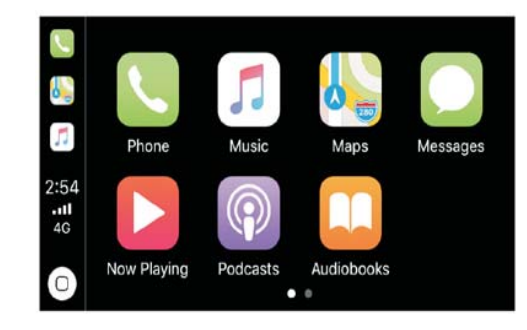

#### • Android Auto-Connect

A message prompt will appear on your mobile phone like this, click "CONTINUE".

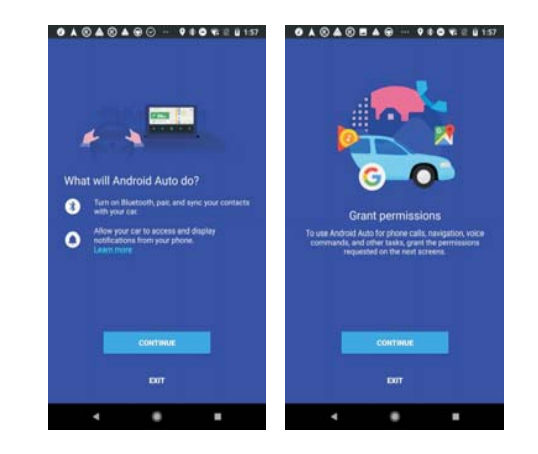

• Car and Mobile Unit

Click "SKIP" on the car unit when you see steering wheel buttons and voice activation, you will not need this (Figure 1). At the same time, on your mobile phone you will see the Android Auto lock screen (Figure 2).

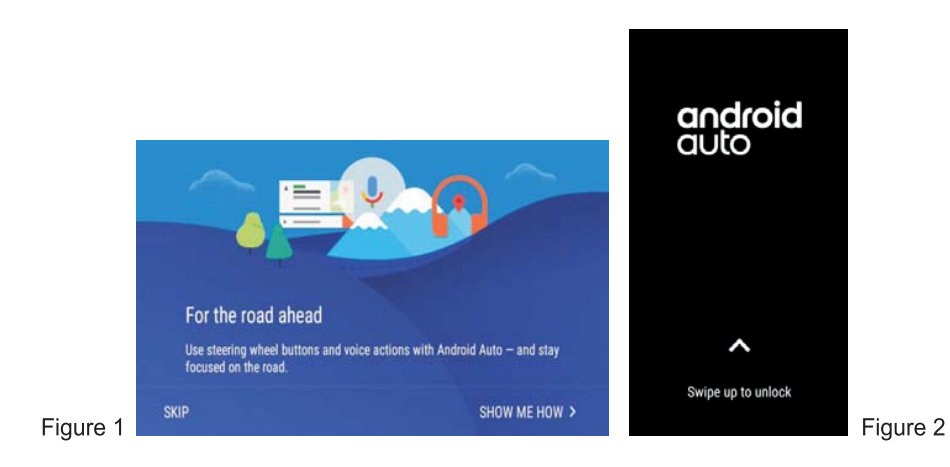

#### • Android Auto Menu

(A) Displays WIFI Connection, Signal Strength, Battery Level, Time, and Voice Icon in the upper right side of the screen.

- (B) The main display shows running applications.
- (C) The operation Icons are along the bottom of the screen.

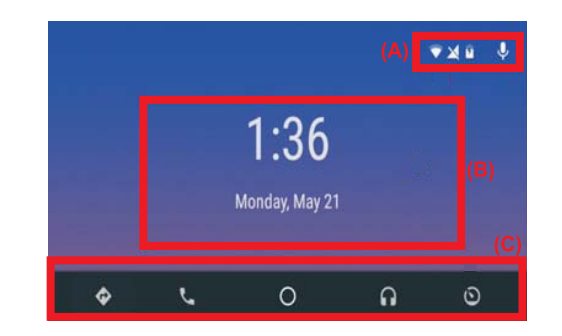

Detail operations as below:

- 1) Click " $\bullet$  " to display map information.
- Click " L " to display phone calling information.  $2)$
- Click " $\overline{O}$  " to return to home screen.  $3)$
- Click " ∩ " to go to Google Play Music. 4)
- Click " $\bigcirc$  " to return to car unit display.  $4)$

• Phone Calling Information Screen

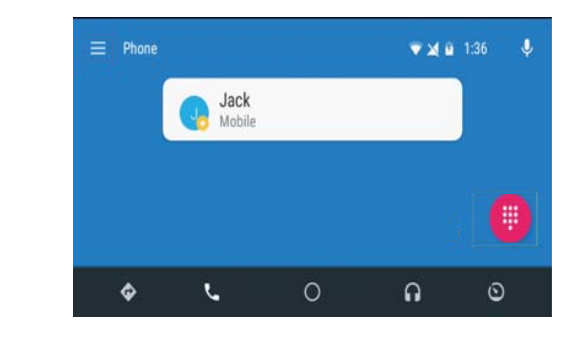

Detail operations as below:

- 1) Click " ightarrow to display phonebook, call records, unanswered calls, etc.
- Click " $\mathbf{H}$ " to display dial pad.  $2)$ 
	- Google Play Music Screen

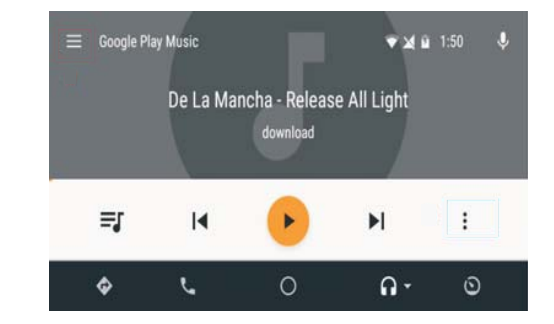

Detail operations as below:

- 1) Click  $\equiv$   $\mathbb{Z}$  to display phonebook, call records, unanswered calls, etc.
- 2) Click " $\vdots$  " to display dial pad.